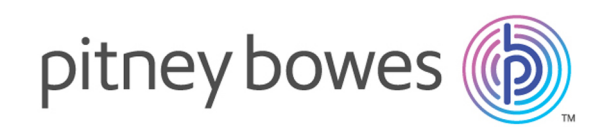

# Spectrum™ Technology Platform バージョン 2019.1.0

Spectrum Spatial™ Map Uploader ガイド

# 目次

# [1 - Map Uploader](#page-2-0)

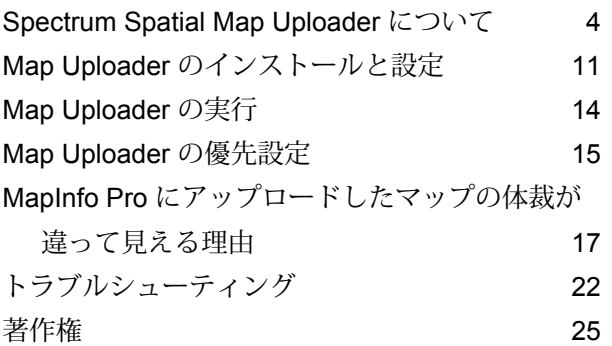

# <span id="page-2-0"></span>1 - Map Uploader

Spectrum Spatial Map Uploader にようこそ。このツールは、Spectrum™ Technology Platform および MapInfo® Pro バージョン 16.0 以降に対応し ています。

PDF をご希望の場合 **Map Uploader ガイド PDF [をダウンロードする](../../../../../../pdf/Spectrum_2019.1.0_SpatialMapUploaderGuide_v2.pdf)**

**注 :** このツールの以前のバージョンを使用している場合は、**Map Uploader (MapInfo Pro v16 より前)**を参照してください。

# このセクションの構成

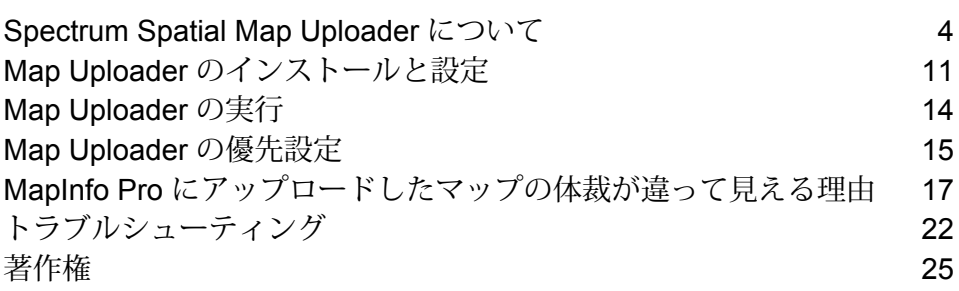

# <span id="page-3-0"></span>Spectrum Spatial Map Uploader について

Spectrum Spatial Map Uploader は、MapInfo Pro マップにあるレイヤのプロパティを Spectrum Spatial サーバーにコピーするツールです。MapInfo Pro に保存された 1 つのマップの情報を受け 取り、それと同等の情報を一連の名前付きリソースとしてサーバーに保存します。このツールは、 ようこそページの [Spectrum Spatial] セクションにある、**[ユーティリティ]** タブの **[Map Uploader]** からダウンロードできます。

#### Spectrum Spatial Map Uploader について

Spectrum Spatial Map Uploader は、MapInfo Pro マップにあるレイヤのプロパティを Spectrum Spatial サーバーにコピーするツールです。MapInfo Pro に保存された 1 つのマップの情報を受け 取り、それと同等の情報を一連の名前付きリソースとしてサーバーに保存します。このツールは、 ようこそページの [Spectrum Spatial] セクションにある、[ユーティリティ] タブの **[Map Uploader]** からダウンロードできます。

Spectrum Spatial サーバーで作成されたマップは、名前付きリソースと呼ばれる複数の独立した パーツで成り立っています。

- 名前付きマップは、ユーザによって名前と場所が指定されます。
- マップ内の各レイヤに対応する名前付きレイヤは、ラベル レイヤを持ちます。これらは個別の サブフォルダ内に作成され、マップの名前に基づいて命名されます。リソースの名前は、MapInfo Pro での使用時と同じ名前になります。
- ラベルが付けられる可能性がある各レイヤの名前付きラベル ソースは、レイヤと同じ場所に作 成されます。
- 名前付きテーブルは、各レイヤで使用されるデータソースをポイントします。このテーブルは、 マップと同じ場所に作成され、MapInfo Pro テーブルの "エイリアス" 名を名前として使用しま す。多くの場合、名前付きテーブルの名前は、 MapInfo Pro でテーブルを開くために使用され た TAB ファイルの名前と同じです。

作成された名前付きリソースは、マップの描画とデータのクエリのために Spectrum Spatial で使 用されます。Spectrum Spatial (Spectrum Spatial Analyst や Spectrum Spatial for Business Intelligence を含む) を使用するアプリケーションは、これらのリソースが正しく作成されている ことに依存します。

名前付きリソースには、複数の種類の情報が含まれます。

- 名前付きマップには、デフォルトの地図上の場所とズーム レベルのほか、マップの名前付きレ イヤを MapInfo Pro で表示されていた順序で整列したリストが含まれます。
- 名前付きレイヤには、そのレイヤのすべてのスタイルとレンダリングのプロパティが含まれま す。その組み合わせはさまざまで、特別なものは何もない(すべてのプロパティがデータと一緒 に保存される)場合もあれば、範囲によってズームの制約があったり、多数の枠やスタイルまた は複数のオーバーライドを持つ 1 つ以上の主題図の定義がある場合もあります。
- 名前付きラベル レイヤには、名前付きラベル ソースのリストが含まれます。リスト内の順序 で、マップをレンダリングするときに処理されるラベルの順序が決まります。この順序は、 MapInfo Pro での順序と同じです。
- 名前付きラベル ソースには、一連のラベルについて 1 つのテーブルから使用されるすべてのラ ベル プロパティが含まれます。
- 名前付きテーブルは、サーバーの観点からデータをポイントします。データがファイル (ネイ ティブ TAB、Shape ファイル、GeoPackage) に格納されている場合、名前付きテーブルはサー バー上のそのデータをポイントしている必要があります。データがデータベースに格納されて いる場合は、そのデータベースへの有効な接続が存在する必要があります。

Spectrum Spatial は、この処理を行うため、名前付き接続を使用します。こうした接続は、Map Uploaderを実行する前に作成する必要があります。そうしないと、このツールはデータをマップ 内に見つけるために接続を使用できません。

**注 :** このツールは、データをサーバーにコピーしません。ファイルベースのデータはすべ てサーバー上に存在し、Map Uploader を使用する前に Spectrum Spatial™ Manager で作成 された接続でアクセスできる必要があります。MapInfo Proに付属するWorkspace Packager ツールは、この操作を行う目的で用意されたものです。

## Map Uploader の使い方

Map Uploaderは、対話式に操作するウィザード型のツールです。このツールを使って、次の操作 を行うことができます。

- Spectrum Spatial でサポートされていないためアップロードされたマップに存在しないデータ ソースを明確に示します。
- 完全にはサポートされていない設定を持つレイヤを明確に示します。未サポートの設定なしで レイヤまたはラベルをアップロードするか、アップロードしたマップからそれらのレイヤを削 除するかを決めることができます。
- サーバー リポジトリでマップの正確な場所を選択して、必要であれば新しいフォルダをリポジ トリに作成し、上書きする既存のマップを選択します。

新しいマップを作成するか、既存のマップを作成するかによって、既存の名前付きテーブルを再 利用する際の規則が変わります。既存のマップは使用するテーブルのリストを持ち、それらのテー

ブルはリポジトリにある限り再利用されます。新しいマップは、リポジトリの同じフォルダにの みテーブルを検索します。

既存の名前付きリソースが存在しないテーブルは、配置する必要があります。MapInfo Pro 内で テーブルがデータベース テーブルを使用する場合は、サーバーのデータベース接続を介し、テー ブルのスキーマを修飾子として使ってテーブルが検索されます。ファイルベースのテーブルは、 サーバーのファイルベース接続を介して名前で検索されます。

MapInfo Pro と Spectrum Spatial の機能の違いに対応するため、このツールは一連のステップを 追って動作します。リソースが作成されるまでは、任意の段階でアップロードをキャンセルでき ます。

**ステップ 1** では、MapInfo Pro で使用されるデータが Spectrum Spatial でサポートされているタ イプかどうかを確認します。問題がない場合は、このステップが実行されたことは明示されませ ん。データの一部に問題がある場合も、それらのデータ ソースを除いてマップを作成できます。

**ステップ2**では、レイヤのプロパティを調べ、サーバー側と正確に一致しないスタイル、主題図、 またはラベル設定があれば警告します。問題がない場合は、このステップが実行されたことは明 示されません。問題がない場合、そのレイヤをスキップするか、あえて含めるかを決めて、設定 を最も互換性の高い方法で作成するようツールに指示することができます。

**ステップ 3** では、サーバー上のマップの場所と名前を指定することが要求されます。Spatial リポ ジトリを移動してマップの場所を指定するか、必要であれば新しいフォルダを作成することがで きます。既存のマップを選択した場合は、それを上書きしてもよいか確認するメッセージが表示 されます。上書きを選択すると、マップおよびそのマップで使用される他のすべてのリソースが 上書きされます。ステップ 1 と 2 で問題がなかった場合、これが初めて目にする出力情報となり ます。

**ステップ 4** では、すべてのデータ ソースに 1 つ以上のサーバー接続を介してアクセスできるかど うかを確認します。ファイルデータの場所はファイルパスを使って特定され、データベースデー タの場所はデータベース接続文字列、データベース スキーマおよびテーブル名を使って特定され ます。データの場所を特定できない場合、そのレイヤはスキップされます。Map Uploader で特定 されなかったデータは、上書きすることができます。

**ステップ 5** で、アップロードそのものを実行します。名前付きマップ、レイヤ、ラベル ソースお よびテーブルが、Spectrum Spatial リポジトリに作成されます。作成中の項目が進捗リストに表 示されます。処理が完了すると Spectrum Spatial™ Manager にリンクが追加されます。このリン クを使って、マップとその他のリソースを確認し、表示することができます。サーバー側のエラー またはサーバーとの通信のエラーが発生した場合は、その情報が表示されます。その場合、マッ プが部分的に作成されることがあります。

## マップをアップロードするための準備

MapInfo Pro で使用可能なすべての機能が Spectrum Spatial でサポートされているわけではない ので注意が必要です。MapInfo Pro から Spectrum Spatial へのアップロードを順調に行うには、 以下の手順に従ってください。

- マップで未サポートのデータソースまたはマップ レンダリング プロパティが使用されていない ことを確認します。サポートされていない機能の詳細については、**MapInfo Pro [にアップロー](#page-16-0) [ドしたマップの体裁が違って見える理由](#page-16-0)**(17ページ)を参照してください。また、それに伴う 制約を回避する方法については、**[トラブルシューティング](#page-21-0)**(22ページ)を参照してください。
- データが、サーバーにとって適切な場所にあり、その場所に対して Spectrum Spatial 接続が存 在することを確認してください。マップをアップロードするには、Spectrum Spatial™ Manager を使ってこの接続を作成する必要があります。Spectrum Spatial™ Manager の詳細については、 『*Spectrum Spatial* ガイド』の「*Spatial* の管理」セクションに記載の「**Spectrum Spatial™ Manager**」を参照してください。MapInfo Pro マップの MapInfo TAB データ (Native または NativeX 形式) を別のサーバーにコピーするには、MapInfo Pro に付属する Workspace Packager ツールを使って、参照されるすべてのデータを 1 つのフォルダにコピーします。

#### <span id="page-6-0"></span>名前付きリソースの構造の概要

アップロード後、Map Uploaderで指定したリポジトリの場所に、名前付きマップ、名前付きテー ブル、およびフォルダ (マップ名の末尾に "Layers" を付加した名前) が作成されます。" Layers" フォルダには、名前付きレイヤと名前付きラベル ソースが格納されます。

#### /FolderName

..../Map *[*名前付きマップ*]* ..../TableA *[*名前付きテーブル*]*

- 
- ..../TableB

..../TableC

..../Map\_Layers*[f*名前付きレイヤと名前付きラベル ソースが含まれるフォルダ*]* ......../LayerA *[*名前付きレイヤ*]*

```
......../LayerA_Labels [名前付きラベル ソース]
```
......../LayerB

......../LayerB\_Labels

......../LayerC

```
......../LayerC_Labels
```

```
......../Map_LabelLayer [名前付きラベル レイヤ]
```
例えば、以下はSpectrum Spatial™ Managerで見たリポジトリの内容です。MyFirstMapをSpectrum Spatialリポジトリの/Project1にアップロードした後の状態を示しています。MyFirstMap\_Layers フォルダにはすべての名前付きレイヤと名前付きラベル ソースが含まれ、MyFirstMap には名前 付きマップが含まれます。残りの 7 項目は名前付きテーブルです。

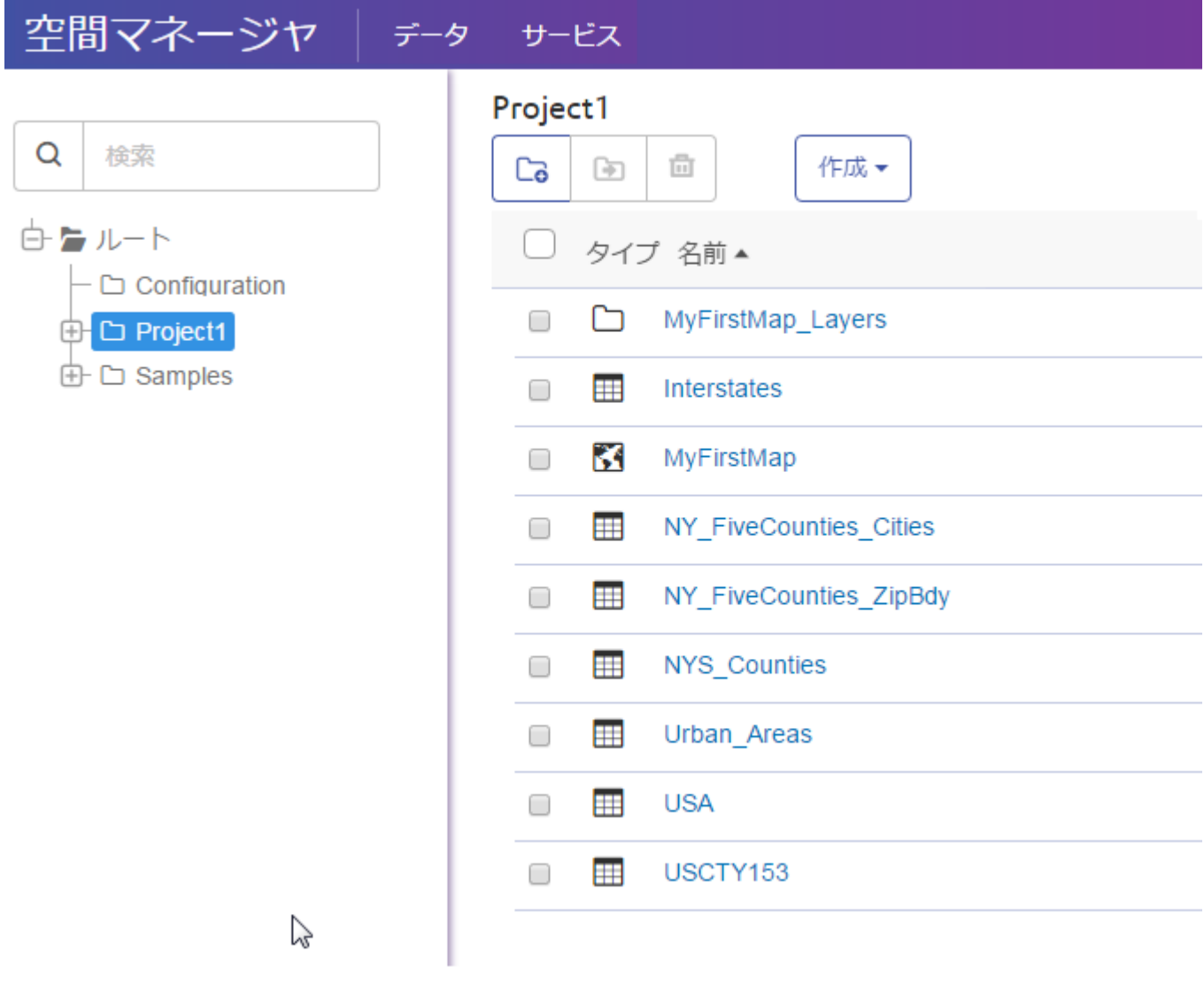

MyFirstMap\_Layers フォルダには、名前付きレイヤ、名前付きラベル ソースおよび名前付きラベ ル レイヤが含まれます。

#### 空間マネージャ | データ サービス

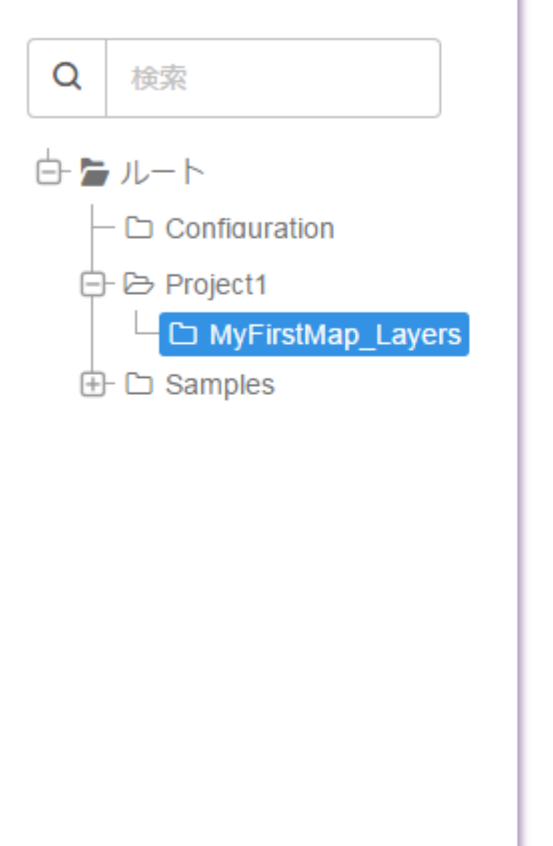

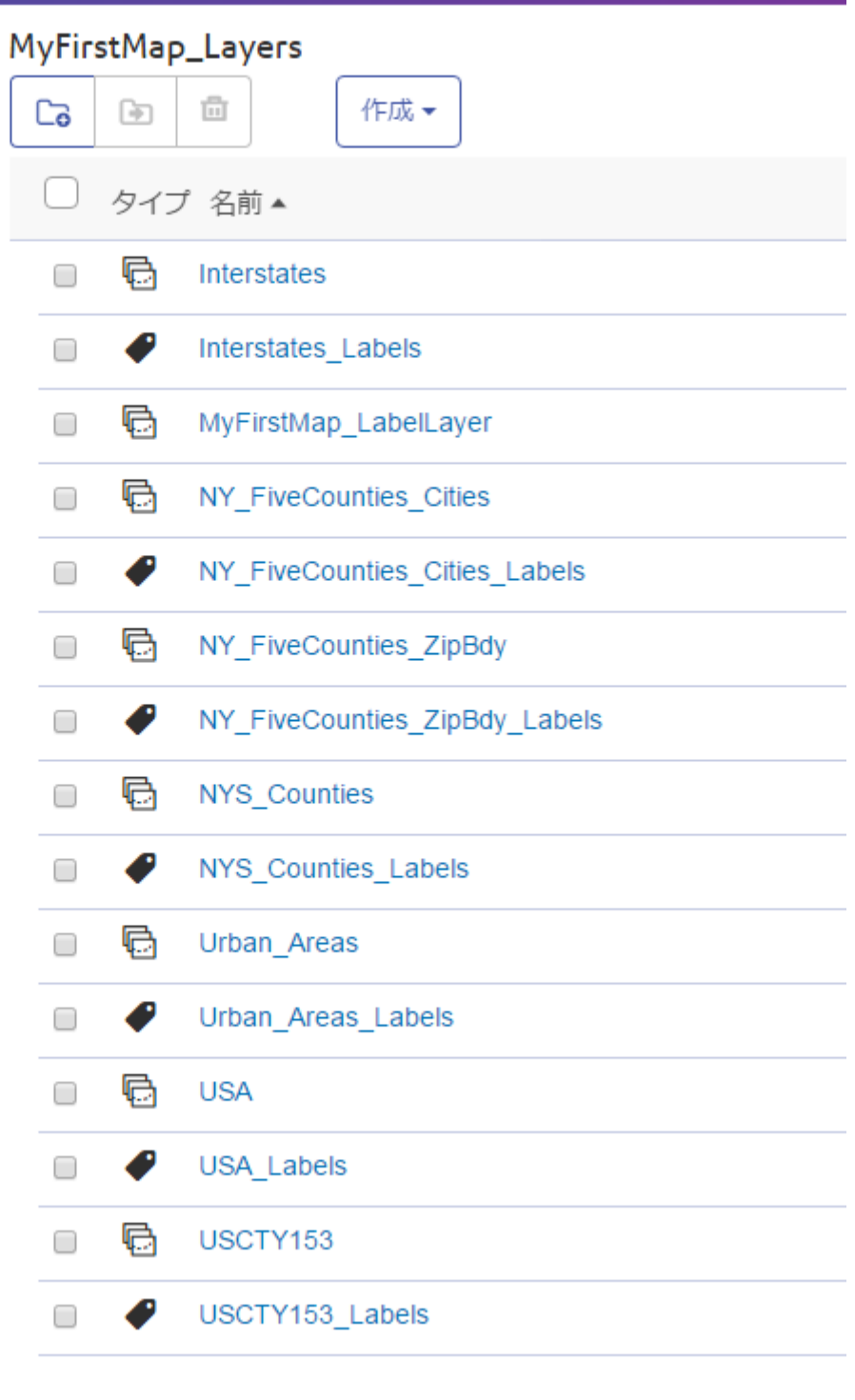

#### 再利用について理解を深める - 上書きと新規マップ作成の動作比較

名前付きリソースを作成してSpectrum Spatialリポジトリに表示するまでの手順は、Map Uploader ユーティリティでの選択内容によって異なります。

- 新しいマップをアップロードした場合は、リポジトリ内に名前付きリソースが標準のファイル 構造に基づいて作成されます (**[名前付きリソースの構造の概要](#page-6-0)**(7ページ)を参照)。
- 同じマップのアップロードを繰り返し、その際、上書きを選択した場合は、そのフォルダにあ るレイヤ リソースが上書きされ、新しくアップロードしたプロパティが使われます。名前付き テーブルがチェックされ、再利用されます。新しい名前付きテーブルが作成されるのは、マッ プにデータを追加した場合に限られます。
- 同じマップを繰り返しアップロードし、同じフォルダで別のマップ名を選択した場合は、レイ ヤ リソースを配置するために新しいフォルダが作成されるので、2 つのマップがそれぞれ固有 のスタイルを持つことができます。そのフォルダの名前付きテーブルは、同じデータを表すも のであれば再利用されます。作成する必要がある新しいテーブルは、以前と同様にマップと同 じフォルダに作成されます。

新しいマップを作成し、その際、テーブルを共通のフォルダに移動していた場合は、共通フォル ダに新しいマップが現れず、複製が作成されます。

## 名前付き接続

名前付き接続は、データ ソースに接続するための接続情報を定義するタイプの名前付きリソース です。データベースまたはファイル システムの場所に関する情報を提供します。名前付き接続 は、リポジトリに保存されます。名前付き接続の作成、表示、管理にはSpectrumSpatial™Manager を使います。

名前付き接続には、ファイルベース (ファイル システム) とデータベースベースの 2 種類がありま す。

#### ファイルの名前付き接続

ファイルベースの名前付き接続は、TABファイル、シェイプファイル、およびGeoPackageファ イルに使用します。この名前付き接続には、ファイルを別のドライブやシステムへ移動してもファ イルの相対階層に影響を及ぼすことなく更新できるルート パスが含まれます。

#### データベースの名前付き接続

Spectrum Spatial は、データベース (Oracle、SQL Server、SAP HANA、PostgreSQL/PostGIS、 汎用 JDBC) に対する JDBC 名前付き接続をサポートします。

**注 :**

Spectrum Spatial は、上記の主要な空間データベースをサポートしています。これらを使 用するために、特別な操作は必要ありません。上記のリストにないデータベースにアクセ スしたい場合は、適切なデータベース JAR ファイルがSpectrum™ Technology Platformに インストール済みかどうかを確認する必要があります。適切な JAR ファイルを <spectrum\_dir>/server/modules/spatial/libディレクトリにコピーします。JAR ファイルをコピーした後、サーバーを再起動します。

# <span id="page-10-0"></span>Map Uploader のインストールと設定

Spectrum Spatial Map Uploader は、使用する前にいくつかの設定が必要です。

# 必要条件

Spectrum Spatial Map Uploader を使用するには、以下のものが必要です。

- MapInfo Pro 16.0 以上
- Microsoft .NET Framework 4.6.1 以上 (これは MapInfo Pro の一部としてインストールされます)
- Spectrum Spatial 12.0 (または、S21 までのアップデートを適用した バージョン 11.1)
- 最低でも spatial-admin の役割を持つ Spectrum ユーザ
- Spectrum Spatial Analyst を使用する場合はバージョン 12.0
- MapInfo Pro で使用するデータの名前付き接続 (TAB ファイル、シェイプファイル、または GeoPackage ファイルはサーバー上に存在する必要があります)

**注 :** 名前付き接続は、Spectrum Spatial™ Managerで作成します。名前付き接続の作成の 詳細については、『*Spectrum Spatial* ガイド』の Spectrum Spatial™ Manager に関する ドキュメントを参照してください。

#### MapInfo Pro の [ツール] メニューへの Uploader の追加

Spectrum Spatial Map Uploader は、ようこそページの [Spectrum Spatial] セクションにある、 [ユーティリティ] タブの **[Map Uploader]** から、MapInfo Pro プラグイン ファイルとしてダウン ロードできます。

- 1. **[Zip をダウンロード]** をクリックして、map-uploader-v2.zip ファイルを保存します。こ のファイルを MapInfo Pro からアクセスできる D:\Spectrum Map Uploader または C:\Spectrum Map Uploader に解凍するか、他の MapInfo Pro プラグインをインストール した場所などに解凍します。
- 2. MapInfo Pro を起動します。
- 3. **[ホーム]** タブの [**ツール**] グループで、**[ツール エクステンション]** をクリックします。
- 4. タブのいずれかで **[オプション]** をクリックしてから **[プログラムの実行]** をクリックします。
- 5. [MapBasic プログラムの実行] ダイアログ ボックスで、NRCreatorAddIn.mbx を探して選択 し、**[開く]** をクリックします。
- 6. **[ツール エクステンション]** をクリックします。
- 7. **[実行中]** タブで、**[Map Uploader]** を右クリックし、**[登録]** を選択します。
- 8. 詳細な情報が完全に設定された状態で、[ツールの登録] ダイアログが表示されます。
- 9. **[OK]** をクリックします。
- 10. **オプション:** MapInfo Pro を開いたときに常に Map Uploader がツール メニューに表示される ようするには、**[登録済み]** タブの **[自動読み込み]** チェック ボックスをオンにします。

#### HTTPS の設定

このタスクでは、自己署名証明書を使用する Spectrum Spatial サーバーとの HTTPS 通信を設定 する手順について説明します。

Spectrum JDK を使用して以下の操作を行います。

```
C:\>set JAVA_HOME=JDK Folder Spectrum points to
C:\>set path=%JAVA HOME%\bin;%path%
```
1. キーストアおよび自己署名証明書を作成します。

```
C:\>keytool -genkeypair -alias client -keystore keystore.p12 -storetype
pkcs12 -keyalg RSA -sigalg SHA256withRSA
Enter keystore password: password
Re-enter new password: password
What is your first and last name?
  [Unknown]: Spectrum server hostname
What is the name of your organizational unit?
  [Unknown]: Spectrum
What is the name of your organization?
 [Unknown]: PB
What is the name of your City or Locality?
 [Unknown]:
What is the name of your State or Province?
```

```
[Unknown]:
What is the two-letter country code for this unit?
  [Unknown]:
Is CN=Spectrum server hostname, OU=Spectrum, O=PB, L=Unknown,
ST=Unknown, C=Unknown correct?
[no]: yes
```
2. 証明書を Spectrum キーストア spectrum-keystore.p12 にインポートします。

```
C:\>keytool -importkeystore -srckeystore keystore.p12 -destkeystore
%SpectrumPath%\server\conf\certs\spectrum-keystore.p12 -destkeypass
Spectrum keystorePassword
Importing keystore keystore.p12 to client-keystore.p12...
Enter destination keystore password:
Enter source keystore password:
Entry for alias client successfully imported.
Import command completed: 1 entries successfully imported, 0 entries
 failed or cancelled
```
3. Spectrum の spectrum-container.properties ファイルを変更します。

```
#Spectrum SSL Setting
spectrum.encryption.enabled=true
spectrum.encryption.trustAllHosts=true
```

```
# Spectrum HTTP settings
spectrum.http.default.protocol=https
spectrum.https.port=8443
spectrum.https.enabled=true
spectrum.https.encryption.validateCerts=false
spectrum.https.encryption.selfSignedCert=true
spectrum.https.encryption.trustAllHosts=true
# specify the imported keystore alias
spectrum.https.encryption.keystoreAlias=client (the same as the alias
 of keypair in step 1 (it should be in lowercase))
```
**tilegenerator** などの Spectrum Spatial ユーティリティを使用するには、手順 1 で作成するキース トアを trustStore と指定します。

```
JAVA_OPTS=-Djavax.net.ssl.trustStore=.\keystore.p12
-Djavax.net.ssl.trustStorePassword=password
```
実稼働環境で認証局 (CA) が署名した証明書を使用している場合は、手順 3 で validateCerts パラメータを true に、selfSignedCert パラメータを false に設定します。

```
spectrum.https.encryption.validateCerts=true
spectrum.https.encryption.selfSignedCert=false
```
# <span id="page-13-0"></span>Map Uploader の実行

Map Uploader は、次の 3 つの方法で実行できます。

- **[ホーム]** タブの [**ツール**] グループで、**[ツール エクステンション]** をクリックします。**[実行中]** タブで **[Map Uploader]** をダブルクリックします。
- 開いているマップを右クリックして、**[マップのアップロード]** を選択します。
- エクスプローラ ウィンドウで、マップ名を右クリックして **[マップのアップロード]** を選択しま す。

Map Uploder を実行するには、1 つ以上のフォルダに対する書き込み権限を持つ admin、 spatial-admin、または spatial-sub-admin であることが必要です。

マップのアップロード

Map Uploader を使用して Spectrum リポジトリにマップをアップロードするには、以下の手順を 実行します。

- 1. **[マップ リポジトリの場所を選択]** で、マップをアップロードするフォルダの場所をハイライ ト表示します。
- 2. **[続行]** をクリックします。
- 3. 別のデータベース接続を選択するには、**[テーブル マッチング]** で、TAB ファイル パスの横に ある**[別の接続を選択]** チェックボックスをオンにします。
	- a) リストから既存のサーバー接続を選択します。サーバー接続を使用した場合、MapUploader は選択された各サーバー接続を記憶し、最後に使用した接続をデフォルトとして設定しま す。
	- b) **[検索]** をクリックしてデータベースを検索し、接続を確立します。
	- c) **[OK]** をクリックして続行します。

テーブルが既に Spectrum Spatial™ Manager に読み込まれている場合、**[別の接続を選択]** チェックボックスは表示されません。その場合は、次の手順のオプションを利用できないの で、次の手順はスキップします。

4. 必要に応じて、新たに作成したテーブルに対して以下を選択します。

データ アクセス操作を行う前に、テーブル情報が最後にアクセスされてから変更されている かをチェックするには、**[可変]** を選択します。静的なデータを使用しており、パフォーマン ス向上が必要な場合は、テーブルにこのオプションを選択しないでください。

データソースに対して読み取り操作のみを許可するには、**[読み取り専用]** を選択します。

5. **[新しいテーブルのテーブル リポジトリの場所を選択]** で、ツリーをクリックして展開し、 Spectrum Spatial リポジトリで名前付きテーブルを保存するフォルダの場所を選択します。 マップ レイヤは、マップと同じディレクトリ内のフォルダに配置されます。

> **注 :** このセクションは、サーバーに名前付きテーブルがない場合に表示されます。こ の場合、選択したフォルダに名前付きテーブルが作成されます。

6. [**アップロード**] をクリックします。

レイヤは、マップをアップロードした後、Spectrum Spatial™ Manager の名前付きレイヤの **[リ ソース情報]** タブの **[フレンドリ名]** に表示されます。

# <span id="page-14-0"></span>Map Uploader の優先設定

Map Uploader の優先設定は、MapInfo Pro の [オプション] ページにあります。Map Uploader の 優先設定を行うには、以下の手順を実行します。

- 1. MapInfo Pro で、**[Pro]** タブを選択します。
- 2. **[オプション]** をクリックします。
- 3. [オプション] 画面で、[Map Uploader] までスクロールし、**[優先設定]** をクリックします。

Map Uploader の [優先設定] ダイアログでは、**[サーバー]** タブでサーバー接続の管理を、**[マップ]** タブでアップロードの優先設定を行うことができます。

**注 :** [オプション] ページに [Map Uploader] が表示されない場合は、MapInfo Pro に正常に 追加されているか確認してください。

#### サーバー接続の管理

サーバー接続を使用した場合、Map Uploaderは選択された各サーバー接続を記憶し、最後に使用 した接続をデフォルトとして設定します。不要になったサーバー接続を削除することで、この接 続のリストを最新の状態に保つことができます。

接続のリストを管理するには、以下の手順を実行します。

- 1. Map Uploader の [優先設定] ダイアログで、**[サーバー]** タブをクリックします。
- 2. 利用可能なサーバー接続のリストから、削除する接続をハイライト表示します。
- 3. **[削除]** をクリックします。
- 4. リストから削除する各接続に対して同じ手順を繰り返します。
- 5. **[OK]** をクリックして、変更を保存します。

MapInfo Pro で次回 Map Uploader ツールを使用するときに変更内容が反映されます。

## ズーム条件を縮尺に変換

MapInfo Pro でレイヤの表示条件を定義するときに、レイヤを表示するズーム範囲 (1 マイルから 10 マイルなど) を指定します。Map Uploader ツールは、マップを Spectrum リポジトリにアップ ロードするときに、レイヤの表示をこのズーム範囲に設定します。

レイヤの表示条件をズームから縮尺に変換するとともに、レイヤの表示を (ズーム範囲ではなく) 縮尺範囲に設定するには、以下の手順を実行します。

- 1. Map Uploader の [優先設定] ダイアログで、**[マップ]** タブをクリックします。
- 2. **[ズーム条件を縮尺に変換]** チェックボックスをオンにします。
- 3. **[OK]** をクリックします。

次回マップをアップロードするときにこの設定が有効になります。

## レイヤで TAB ファイル名を表示名として使用

MapInfo Pro でレイヤを開くと、TAB ファイル名の数字と特殊文字が置き換えられます。スペー スはアンダースコアに置き換えられ、32 文字を超えるテーブル名は切り捨てられます。Map Uploader は、変更されたレイヤ名を MapInfo Pro で表示される名前として使用します。

TAB ファイル名を維持し、Spectrum Spatial™ Manager に表示される Spectrum リポジトリのレ イヤ名とするには、以下の手順を実行します。

- 1. Map Uploader の [優先設定] ダイアログで、**[マップ]** タブをクリックします。
- 2. **[レイヤで TAB ファイル名をフレンドリ名として使用]** チェックボックスをオンにします。
- 3. **[OK]** をクリックします。

マップをアップロードした後、Spectrum Spatial™ Manager で表示名が TAB ファイル名に設定さ れます。TAB ファイル名は、Spectrum Spatial™ Manager の名前付きレイヤの **[リソース情報]** タ ブの **[フレンドリ名]** に表示されます。

**警告 :** すべての MapInfo Pro ユーザがこの優先設定を選択していることを確認します。この優先 設定を選択している MapInfo Pro ユーザがマップをアップロードし、この優先設定を選択してい ない別のユーザが MapInfo Pro インスタンスから同じマップをアップロードした場合、Spectrum Spatial™ Managerに2つのファイルのセットが作成されることになります。この場合、Spectrum Spatial™ Manager の名前付きマップは、最後にアップロードされたレイヤのセットを参照しま す。

# <span id="page-16-0"></span>MapInfo Pro にアップロードしたマップの体裁が違って 見える理由

MapInfo Pro のいくつかの機能は Spectrum Spatial でサポートされていないか、サポートの方法 が異なるため、MapInfo Pro で作成したマップは Spectrum Spatial™ Manager にアップロードさ れたマップと同じようには表示されません。この場合、このセクションのガイドラインに従って ファイルをアップロードに適合させることができます。

#### Web サービス レイヤ

MapInfo Pro ユーザは、Bing タイル サービスまたはその他のタイル サービスに接続し、それらの タイルに基づいてマップ レイヤを作成できます。ただし、Spectrum Spatial と Spectrum Spatial Analystはこれらのサービスと連携しないので、それらのテーブルやレイヤを名前付きマップの一 部として使うことはできません。その場合、処理自体をキャンセルするか、未対応のレイヤを除 いて処理を続けることができます。

MapInfo Pro ユーザは、OGC Web サービス (WFS、WMS、WMTS など) に接続し、それらのサー バー上のデータに基づいてマップ レイヤを作成することができます。Spectrum Spatial と Spatial Analyst も WFS、WMS、WMTS をサポートしていますが、それらのテーブルやレイヤを名前付 きマップの一部として使うことはできません。この場合、問題のレイヤを除いて処理を続けるか、 処理自体をキャンセルできます。しかし、WFSレイヤが名前付きマップでどうしても必要なら、 ファイルをネイティブ TAB その他のサポートされているデータソースに変換することもできます (**[未サポートのデータソースからデータを使用する](#page-21-1)**(22ページ)を参照)。

サービス レイヤのタイプ (OGC、Bing、タイル サービス) がどれであっても、管理コンソールを 使ってマップ設定を Spectrum Spatial Analyst で有効に設定することができます。詳細について は、**[pitneybowes.com](http://www.pitneybowes.com/us/support/apps/spatial-analyst-guides-for-spectrum-technology-platform.html)** にある『*Spectrum Spatial Analyst* 管理ガイド』を参照してください。

#### データソースとクエリ

MapInfo Pro は Spectrum Spatial がサポートしていないデータソース タイプを一部サポートして います。TAB ファイルが以下のいずれかの形式で保存されているデータを指していると、アップ ロードは実行できません。

- ASCII
- Microsoft Excel
- Microsoft Access
- FME
- WFS

これ以外のケースでは、アップロード自体をキャンセルするか、サポートされていないレイヤを 除いてアップロードを続けることができます。しかし、このレイヤが名前付きマップでどうして も必要な場合は、テーブルをネイティブ TAB やその他のサポートされているデータソースに変換 する必要があります (**[未サポートのデータソースからデータを使用する](#page-21-1)**(22ページ)を参照)。

次のデータソースがサポートされています。

- ネイティブ TAB
- ネイティブ拡張 TAB (NativeX)
- GeoPackage
- 空間データベース (PostGIS、Oracle、SQL Server)

#### レイヤのクエリ

MapInfo Pro では、SQL による選択または MapInfo Pro での選択の結果に基づいてレイヤを作成 することができます。このようなレイヤは、それを構成するデータが物理テーブルに存在するの ではなく、クエリの結果に由来するものです。

また、MapInfo Pro では、単一テーブルのクエリに基づいてレイヤを作成することもできます。 例えば、select \* from CustomerPoints where SALES >= 100000 と記述します。これ はクエリ テーブルであり、物理エンティティではありませんが、物理エンティティに由来するも のです。この名前付きビューは、名前付きレイヤから参照されるものです。

その場合、処理自体をキャンセルするか、問題のレイヤを除いて処理を続けることができます。 しかし、このレイヤを名前付きマップでどうしても必要な場合は、クエリをネイティブ TAB やそ の他のサポートされているデータソースに保存する必要があります(**[未サポートのデータソースか](#page-21-1) [らデータを使用する](#page-21-1)**(22ページ)を参照)。

## システム レイヤのオブジェクト

MapInfo Pro では、オブジェクトを縮尺バーのようにシステム レイヤに描画できます。Map Uploaderは、これに基づいてレイヤを作成することはできません。サーバーから見て既知のデー タとマッチング可能な永続的なテーブルではないからです。その場合、処理自体をキャンセルす るか、問題のレイヤを除いて処理を続けることができます。しかし、この名前付きレイヤを名前 付きマップでどうしても必要な場合は、システム レイヤ内のオブジェクトをネイティブ TAB そ の他のサポートされているデータソースに変換する必要があります (**システム [レイヤ向けの回避](#page-22-0) [策](#page-22-0)**(23ページ)を参照)。

#### サポートされていないラベル設定およびスタイル設定

Spectrum Spatial では MapInfo Pro の一部のラベル設定とスタイル設定をサポートしていません。 また、それらを簡単に変換して利用することもできません。この場合、問題のレイヤを除いて処 理を続けるか、処理自体をキャンセルできます。スタイルを積み重ねたレイヤが名前付きマップ に必要な場合は、複数のレイヤを作成する必要があります(**[積み上げスタイルを使用するレイヤの](#page-22-1) [使用](#page-22-1)**(23ページ)を参照)。透過性のあるレイヤが必要な場合は、OpenLayersを使用するか、な どの、Spectrum Spatial™ Analyst の透過性設定を使用する必要があります。

#### 未サポートのラベル効果

以下のリストに、Spectrum Spatial でサポートされていない MapInfo Pro のラベル効果を示しま す。この機能のいずれかが MapInfo Pro のマップで使われていると、Spectrum Spatial で生成さ れるマップの見え方は異なります。ほとんどのケースでラベル自体はマップに表示されますが、 未サポートの効果は失われます。

- 省略形のラベルの使用。MapInfo Pro マップでこれが使用されていると、Spectrum Spatial マッ プでは代わりにプライマリ ラベル列が使用されます。ラベルの配置、ラベルが付けられる項目 またはラベルの数が、Spectrum Spatial のマップで異なる場合があります。
- ラベルのコールアウト線。これは表示されません。また、Spectrum Spatial のマップでラベルの 位置がずれることがあります。
- 他の位置を試みる。ラベルの配置、ラベルが付けられる項目またはラベルの数が、Spectrum Spatial のマップで異なる場合があります。
- ライン オブジェクトのラベルの曲線ラベル オプションのうち、ラインに沿って自動配置、代替 およびオーバーハングに合わせて回転することを許可の各オプションがサポートされません。 ラベルの配置と外観、ラベルが付けられる項目またはラベルの数が、Spectrum Spatialのマップ で異なる場合があります。
- リージョン オブジェクトのラベルでは、ラベルを中心点に配置、リージョン内に自動配置、適 切な表示のためにフォント縮小を許可、リージョン境界内に収める、必要に応じて外側に配置 の各効果がサポートされません。ラベルの配置と外観、ラベルが付けられる項目またはラベル の数が、Spectrum Spatial のマップで異なる場合があります。
- ラベルの優先順位が調整された MapInfo Pro マップは、ラベルの優先順位がサポートされてい ない Spectrum Spatial では高い確率で同じ表示になりません。ラベルが付けられる項目または ラベルの数が、Spectrum Spatial のマップで異なる場合があります。
- 表示されるラベルの数を制限するために、マップで MapBasic コマンド "*Set Map Layer layerId Label Max number\_of\_labels*" が適用された場合、Spectrum Spatial で作成されるマップにはす べてのラベルが表示されます。

#### カスタム ラベル

MapInfo Pro では、カスラム ラベルを作成することが可能です。これは、自動ラベル付け規則に よって配置される場所とは異なる位置に手動で配置できるラベルです。Spectrum Spatial はカス タム ラベルをサポートしていないため、マップに表示されません。

#### カスタム シンボル

カスタム ビットマップ シンボル (つまり、MapInfo Pro または Spectrum Spatial に付属しない自 作のイメージ)は、マップのアップロードとは別にサーバーにアップロードする必要があります。 イメージは JAR ファイル形式で次のディレクトリに配置します。

install dir/server/modules/spatial/libMapInfo Pro ユーザは、イメージ ファイルを "Custom Symbols" ディレクトリに追加し、それらのシンボルをマップに適用して、簡単にカスタ ム シンボルを作成することができます。カスタム シンボルが使われていることは Map Uploader で見えますが、あるシンボルが MapInfo Pro に付属するもので、したがって Spatial にも含まれる ものなのか、それとも新規のカスタム シンボルなのかを確認する手段がありません。したがっ て、Map Uploader はすべての名前付きリソースを指定どおりに作成しますが、Spectrum Spatial™ Managerの名前付きマップにアクセスすると、マップのプレビューウィンドウに何も現れず、エ ラーも表示されません。

#### 未サポートのシンボル スタイル

Spectrum Spatial™ Manager のマップに同様には表示されない既知の MapInfo Pro ポイント シン ボルを次のリストに示します。こうした状況は、サポートの制約により発生します。これは、す べてを網羅したリストではありません。また、フォルダ内のシンボルには正常または同一の表示 になるものもあります。

- Bookshelf Symbol 7
- Custom Symbols PinPoint
- ERS v2 Incident
- すべての ERS V2 セット (以下のスクリーンショットを参照)
- Marlett

#### • MS Outlook

#### 未サポートのフォント

MapInfo Pro で使用されるフォントには、Spectrum Spatial でサポートされていないものや、サー バーで使用できないものがあります。その場合、Spectrum Spatial のマップに MapInfo Pro と似 ているが正確に同じではないフォントが表示されたり、文字が化けて見えたりする可能性があり ます。

Spectrum Spatial で使用しているフォントに存在しない文字を含む 2 バイト文字コードなどの言 語を使うと、テキストが文字化けします。

ラベルのフォントを Arial Unicode MS に変更すると、マップは Spectrum Spatial で正しく表示さ れます。Spectrum Spatial でマップのラベルに問題が起きた場合は、MapInfo Pro でマップのフォ ントを、Spectrum Spatial で正しく表示されるものに変更する必要があります。文字コード表 (Windows の文字コード表) に表示されるフォントは、Spectrum Spatial で正しく表示されます。

#### 未サポートのラベル式

MapInfoProで使われている一部の主題図式をSpectrum Spatialはサポートしていません。Spectrum Spatial で MapInfo Pro 内のサポート対象外の主題図式を用いて作成したマップには、その主題図 が表示されません。問題の主題図を含むレイヤは主題図が存在しなかったかのようにして表示さ れます。未サポートの式には、ObjectGeography ( object, attribute )、ObjectInfo( object, attribute )、Maximum( num\_expr, num\_expr )、Str\$( expression )、Val( string\_expr ) などがあります。

## 未サポートの主題図設定

#### 未サポートの主題図式

MapInfoProで使われている一部の主題図式をSpectrum Spatialはサポートしていません。Spectrum Spatial で MapInfo Pro 内のサポート対象外の主題図式を用いて作成したマップには、その主題図 が表示されません。問題の主題図を含むレイヤは主題図が存在しなかったかのようにして表示さ れます。MapInfo Pro で使用可能な一部の式は、Spectrum Spatial ではサポートされていません。 例えば、ObjectGeography (object, attribute)、ObjectInfo (object, attribute)、Maximum (num\_expr, num\_expr)、Str\$ (expression)、Val (string\_expr) などです。

半円グラフを含む主題図も、現時点ではサポートされていません。

## グリッド線

MapInfo Pro では、グリッド線をマップに追加できます。ただし、これは永続的なレイヤではあ りません。グリッド線はマップ上のオブジェクトのようにシステム レイヤに描画されるので、名 前付きマップの一部にはなりません。

# <span id="page-21-0"></span>トラブルシューティング

Spectrum Spatial Map Uploader は、MapInfo Pro にあるすべての機能をサポートしているわけで はありません。この場合、このセクションのガイドラインに従ってファイルをアップロードに適 合させることができます。

## <span id="page-21-1"></span>未サポートのデータソースからデータを使用する

一部のタイプのデータは、アップロードできません。Map Uploaderで処理可能な新しい名前付き レイヤを作成するには、以下の手順に従います。

1. **[ホーム]** タブで Save Copy As コマンドを使って、ネイティブ TAB などのサポートされて いるデータソースで別バージョンを作成します。

**注 :** 次のデータソースがサポートされています。

- ネイティブ TAB
- ネイティブ拡張 TAB (NativeX)
- GeoPackage
- 空間データベース(PostGIS、Oracle、SQLServer)
- 2. 新しく作成したネイティブ テーブルをサーバーにコピーします。他のテーブルと同様、この データソースは名前付き接続を介してサーバーからアクセスできなければなりません。その ため、既存の接続の配下にある場所に置くか、適当な場所に置いてそこへの接続を作成する 必要があります(接続先を見つけるには Spectrum Spatial™ Manager で接続の詳細ページを開 き、「ソース フォルダ」というプロパティの内容を確認します)。

**注 :** Spectrum Spatial がデータをデータベースから取得している場合は、ユーザがテー ブルを空間データベースに入れる必要があります。フラットファイルの TAB と同様、 そのデータベースは接続を介してサーバーからアクセスできなければなりません。

- 3. 未サポートのレイヤを MapInfo Pro マップから削除します。
- 4. 新しく作成したレイヤを MapInfo Pro マップに追加します。追加する場所は未サポートのレ イヤがあった場所と同じで、ラベルおよび表示の設定を同じにし、主題図も作り直します。
- 5. マップをアップロードします。

## <span id="page-22-0"></span>システム レイヤ向けの回避策

一部のタイプのレイヤ (クエリ レイヤ、WFS/WMS レイヤなど) は、アップロードできません。 Map Uploader で処理可能な新しい名前付きレイヤを作成するには、以下の手順に従います。

- 1. **MAP** タブから Save Cosmetic Objects コマンド (**マップ** > **システム** > **[システムレイヤの 保存]**) を使用して、ネイティブ TAB 版のテーブルを作成します。
- 2. 新しく作成したネイティブ テーブルをサーバーにコピーします。他のテーブルと同様、この データソースは名前付き接続を介してサーバーからアクセスできなければなりません。その ため、既存の接続の配下にある場所に置くか、適当な場所に置いてそこへの接続を作成する 必要があります(接続先を見つけるには Spectrum Spatial™ Manager で接続の詳細ページを開 き、「ソース フォルダ」というプロパティの内容を確認します)。
- 3. 新しく作成したレイヤを MapInfo Pro マップに追加します。
- <span id="page-22-1"></span>4. マップをアップロードします。

## 積み上げスタイルを使用するレイヤの使用

積み上げスタイルを使用するレイヤは、アップロードできません。積み上げスタイルを作成し直 して Map Uploader で使用できる複数のレイヤを作成するには

1. **[ホーム]** タブで Save Copy As コマンドを使って、ネイティブ TAB などのサポートされて いるデータソースで最初のレイヤの別バージョンを作成します。

**注 :** 次のデータソースがサポートされています。

- ネイティブ TAB
- ネイティブ拡張 TAB (NativeX)
- GeoPackage
- 空間データベース(PostGIS、Oracle、SQL Server)
- 2. 新しく作成したネイティブ テーブルをサーバーにコピーします。他のテーブルと同様、この データソースは名前付き接続を介してサーバーからアクセスできなければなりません。その ため、既存の接続の配下にある場所に置くか、適当な場所に置いてそこへの接続を作成する

必要があります(接続先を見つけるには Spectrum Spatial™ Manager で接続の詳細ページを開 き、「ソース フォルダ」というプロパティの内容を確認します)。

**注 :** Spectrum Spatial がデータをデータベースから取得している場合は、ユーザがテー ブルを空間データベースに入れる必要があります。フラットファイルの TAB と同様、 そのデータベースは接続を介してサーバーからアクセスできなければなりません。

- 3. 未サポートのレイヤを MapInfo Pro マップから削除します。
- 4. 新しく作成したレイヤを MapInfo Pro マップに追加します。追加する場所は未サポートのレ イヤがあった場所と同じで、ラベルおよび表示の設定を同じにし、主題図も作り直します。
- 5. 各レイヤに対して、上の手順を繰り返します。
- 6. マップをアップロードします。

#### 「テーブルが見つかりません」という警告

Map Uploader は、ローカル テーブルとサーバー テーブルとのマッチングを試みます。これを行 うために、サーバー上の各接続で TAB ファイルまたはデータベース テーブルの名前を MapInfo Pro から取得し、一致するものを探します。ローカルでサーバー上とは異なるテーブル名を使用 している場合は、一致するものが見つからないか、誤った一致が見つかる可能性があります。こ の問題を解決するには、一方のテーブル名を変更する必要があります。MapInfo Pro プロジェク トのコピーを別のサーバーに簡単に移動するには、Workspace Packager ツールを使って、参照 されるすべてのデータを単一のフォルダにコピーします。

#### SampleData 情報メッセージ

リポジトリの /Samples フォルダ内の SampleData は、サンプル データ フォルダ内のデータを 指しています。このデータは Spectrum Spatial の学習用サンプルとして提供されたもので、アッ プグレード時に変更または削除される可能性があります。これは製品付属のデータです。

お客様の組織で使うマップでは、お客様独自のデータをご使用ください。滅多にありませんが、 お客様のテーブルの名前が当社のサンプルとたまたま同じであると、このメッセージが表示され ることがあります。このような事態が生じるのは、お客様がお客様独自のデータをサーバーにコ ピーしていないか、そのデータに対して Spectrum Spatial 接続を作成していない場合です。一時 的なデモの目的以外では、このサンプル データをお客様独自のマップで使わないようにすること をお勧めします。

## サービス要求のタイムアウト値の変更

このセクションでは、Map Uploaderのデフォルトのタイムアウト値を変更する方法について説明 します。

Map Uploader は、複数のサービス要求を Spectrum™ Technology Platform サーバーに送信しま す。まれに、レスポンスが返ってくるまでに、Uploaderがデフォルト待機時間よりも長い時間が かかることがあります。この場合、Uploaderはテーブルやその他のリソースの検索に失敗する可 能性があります。この問題を修正するために、mapuploader.config ファイルのデフォルト値 を編集し、時間を長くすることができます。このファイルは、ユーザの**AppData**フォルダの下の MapInfo\Map Uploader フォルダにあります。

デフォルトのタイムアウト設定を変更するには:

- 1. Windows エクスプローラーで、「%appdata%\MapInfo\Map Uploader」と入力します。
- 2. **mapuploader.config** ファイルをテキスト エディタで開きます。
- 3. requestTimeout を検索します。Map Uploader のデフォルトのタイムアウト値は 150 秒で す。設定は以下のようになっています。

<!--Value represents request timeout in seconds--> <requesttimeout>150</requesttimeout><setting name="requestTimeout" serializeAs="String">
</br/>
</br/>
</br/>
</br/>
</br/>
</br/>
</br/>
</br/>
</br/>
</br/>
</br/>
</br/>
</br/>
</br/>
</br/>
</br/>
</br/>
</br/>
</br/>
</br/>
</br/>
</br/>
</br/>
</br/>
</br/>
</br/>
</br/>
</br/>
</br

<span id="page-24-0"></span>4. 値を変更してファイルを保存し、秒数を変更します。

# 著作権

このドキュメントに記載される情報は、将来予告なしに変更されることがあり、ベンダーまたは その販売代理店の見解を示すものではありません。このドキュメントのいかなる部分も、Pitney Bowes Software Inc. (350 Jordan Road, Troy, New York 12180-8399) の書面による許可を受ける ことなく、その目的を問わず、どのような形態であっても、複製または譲渡することは禁じられ ています。

© 2017 Pitney Bowes Software Inc. All rights reserved. Pitney Bowes Software Inc. は、Pitney Bowes Inc. の完全所有子会社です。Pitney Bowes、企業ロゴ、MapInfo、Group 1 Software、および MapInfo Pro は、Pitney Bowes Inc. の商標です。その他のマークおよび商標はすべて、それぞれ の所有者の資産です。

Pitney Bowes Software Inc. オフィスへのお問い合わせ先については、 **<http://www.pitneybowes.com/us/contact-us.html>**.を参照してください。

この製品には、MIT ライセンスの下でライセンス供与される AutoMapper バージョン 4.2.1 が付 属しています。このライセンスは、

**<https://github.com/AutoMapper/AutoMapper/blob/master/LICENSE.txt>** からダウンロードでき ます。このソフトウェアのソース コードは、**<https://github.com/AutoMapper/AutoMapper>** から 入手できます。

この製品には、MIT ライセンスの下でライセンス供与される FontAwesome.WPF バージョン 4.5.0 が付属しています。このライセンスは **<https://opensource.org/licenses/MIT>** からダウンロードで きます。このソフトウェアのソース コードは **<https://github.com/charri/Font-Awesome-WPF>** か ら入手できます。

この製品には、三条項 BSD ライセンスの下でライセンス供与される Polly バージョン 3.0.0 が付 属しています。このライセンスは、**<https://opensource.org/licenses/BSD-3-Clause>** からダウン ロードできます。このソフトウェアのソース コードは、**<https://github.com/App-vNext/Polly>** か ら入手できます。

この製品には、Apache ライセンスの下でライセンス供与される log4net バージョン 1.2.15 が付 属しています。このライセンスは**<http://www.apache.org/licenses>**からダウンロードできます。 このソフトウェアのソース コードは **[https://logging.apache.org/log4net/download\\_log4net.cgi](https://logging.apache.org/log4net/download_log4net.cgi)** から入手できます。

この製品には、MIT ライセンスの下でライセンス供与される Newtonsoft Json.Net が付属してい ます。このライセンスは

**<https://github.com/JamesNK/Newtonsoft.Json/blob/master/LICENSE.md>** からダウンロードで きます。このソフトウェアのソース コードは **<https://github.com/JamesNK/Newtonsoft.Json>** か ら入手できます。

この製品には、MIT ライセンスの下でライセンス供与される AsyncEx 3.0 が付属しています。こ のライセンスは **<https://github.com/StephenCleary/AsyncEx/blob/master/LICENSE>** からダウン ロードできます。このソフトウェアのソースコードは**<https://github.com/StephenCleary/AsyncEx>** から入手できます。

© 2015 Adobe Systems Incorporated.All rights reserved.Adobe、Adobe ロゴ、Acrobat、Adobe PDF ロゴは、米国および/またはその他の国における Adobe Systems. Incorporated (アドビシステ ムズ社) の登録商標または商標です。

libtiff © 1988-1997 Sam Leffler, © 2015 Silicon Graphics Inc. All Rights Reserved.

libpng© 2004, 2006-2014 Glenn Randers-Pehrson.

zlib<sup>©</sup> 1995-2012 Jean-loup Gailly and Mark Adler.

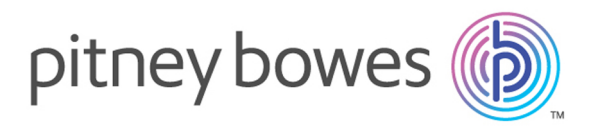

3001 Summer Street Stamford CT 06926-0700 USA

www.pitneybowes.com

© 2020 Pitney Bowes Software Inc. All rights reserved